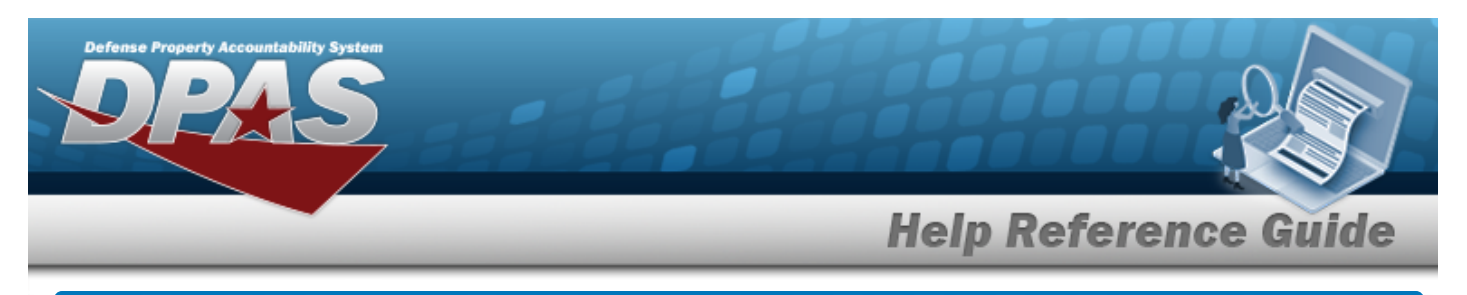

# <span id="page-0-0"></span>**Search for a Dispatch Inquiry — Criteria**

## **Overview**

The Maintenance and Utilization (M&U) module Dispatch Inquiry process provides the ability to search for a dispatch.

# **Navigation**

Inquiries > Utilization> Dispatch > Dispatch Inquiry Search Criteria page

## **Procedures**

#### **Search for a Dispatch Inquiry — Criteria**

*One or more of the Search Criteria fields can be entered to isolate the results. By default, all*

*results are displayed. Selecting at any point of this procedure returns all fields to the default "All" setting.* 

1. In the Search Criteria box, choose which available field to use in the search.

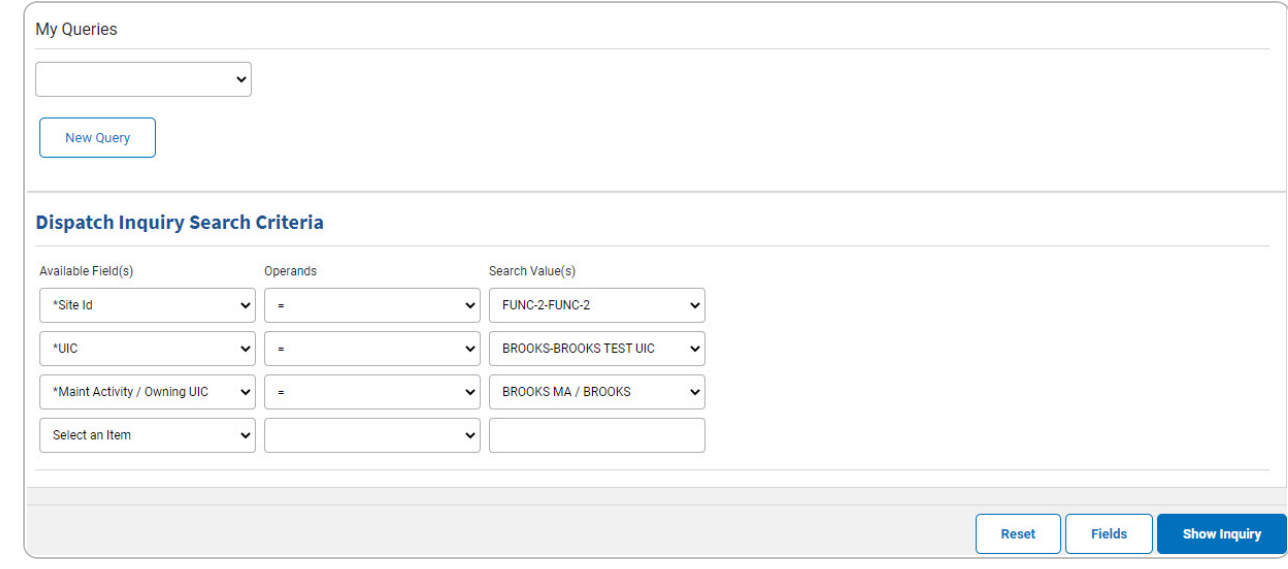

- 2. *Choose which Available Field(s) to use in the search.*
	- **A.** *The first Available Field(s) option (SITE ID) automatically populates and is not editable.*

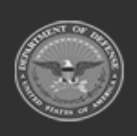

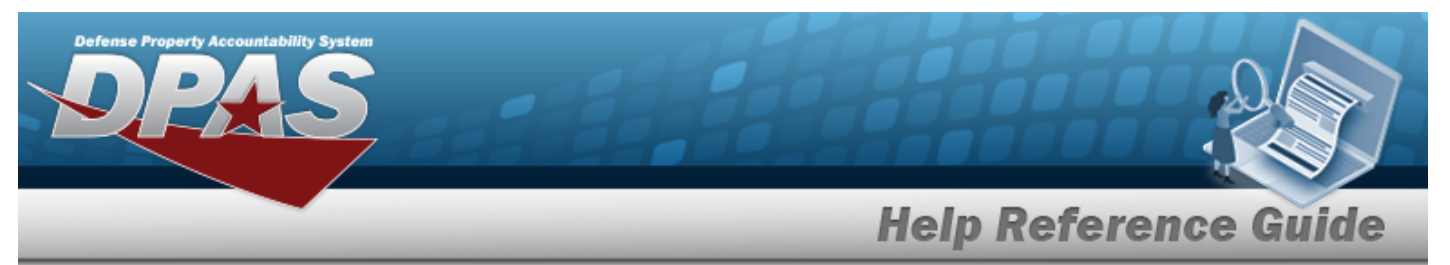

- **B.** *The second Available Field(s) option (UIC) automatically populates and is not editable.*
- **C.** *The third Available Field(s) option (MAINT ACTIVITY / OWNING UIC) automatically populates and is not editable.*

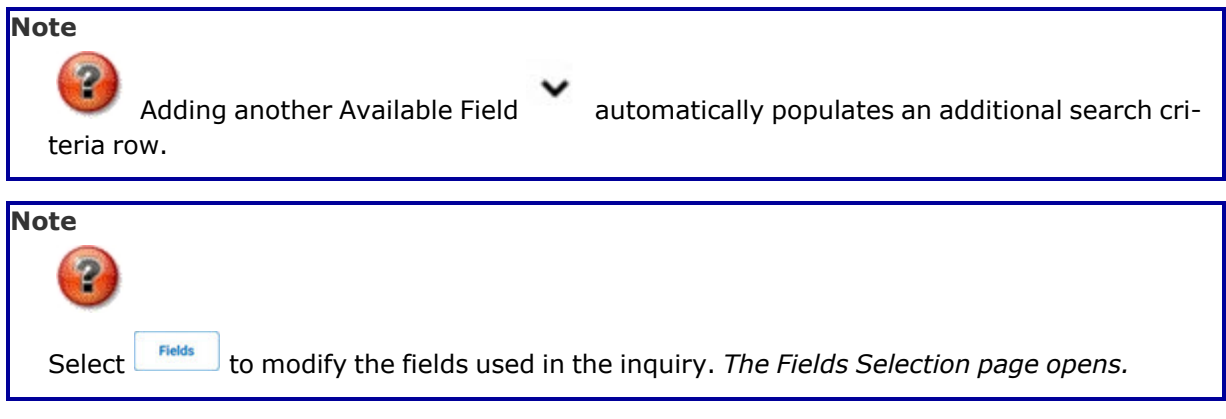

- 3. *Choose which Operands to use in the search.*
	- **A.** Use to select the first [Operands](Operand.htm).
	- **B.** Use to select the second [Operands](Operand.htm).
	- **C.** Use to select the third [Operands](Operand.htm).
- 4. *Choose which Search Value(s) to use in the search.*
	- **A.** Use **v** to select the first [Search](SearchValues.htm) Value.
	- **B.** Use to select the second [Search](SearchValues.htm) Value.
	- **C.** Use to select the third [Search](SearchValues.htm) Value.
- 5. Select **Show Inquiry** . The **[Dispatch](#page-6-0) Inquiry Results** page appears.

## **Add a My Queries Inquiry**

1. Select  $\Box$  *Pew query*  $\Box$ . The page refreshes, and My Queries changes from a drop-down field to a *text field.*

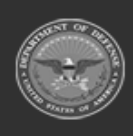

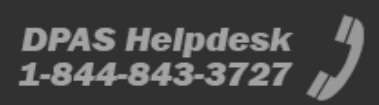

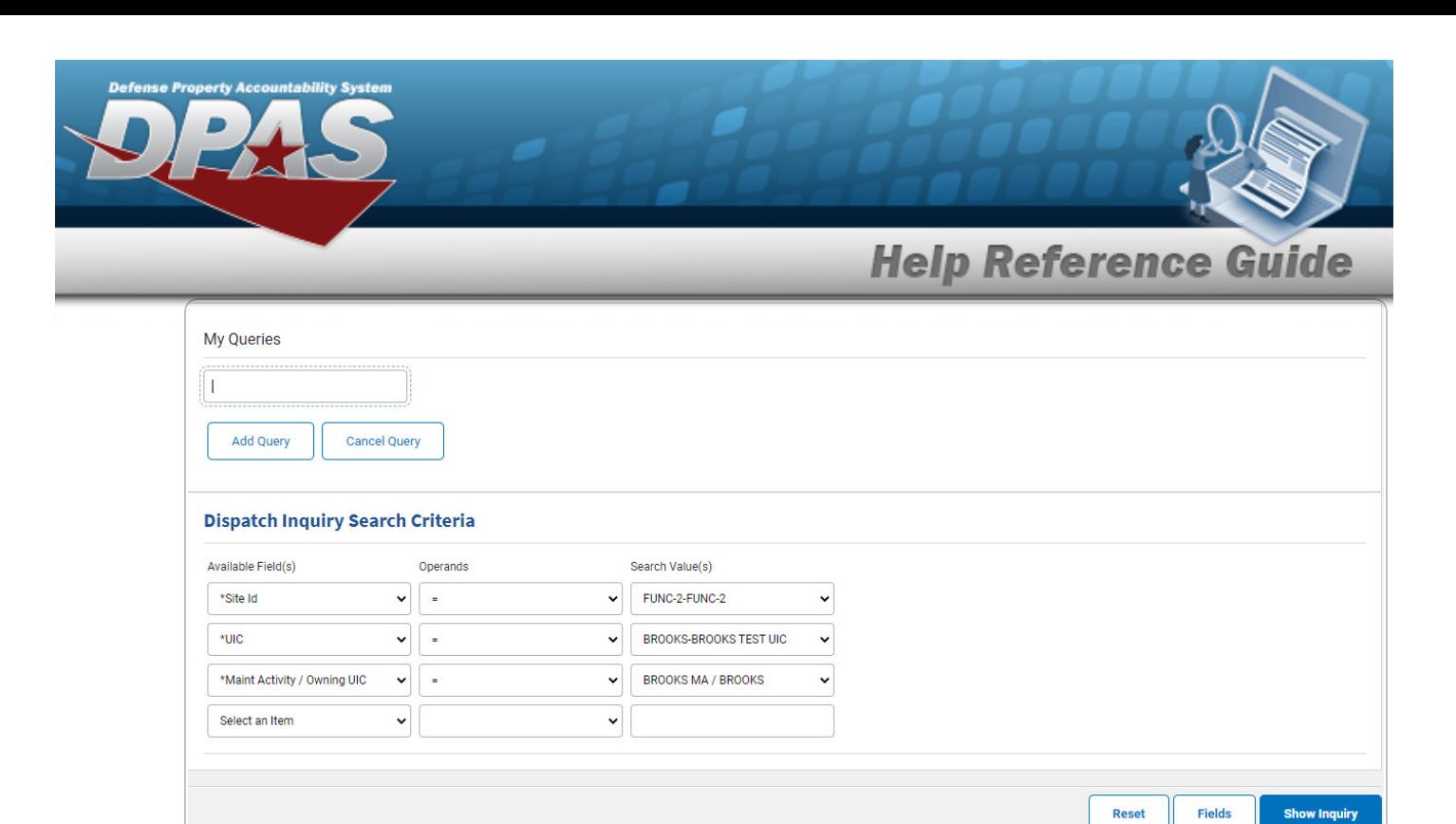

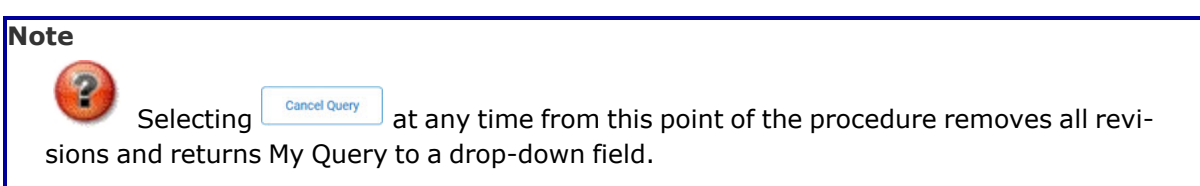

2. Enter the Query Name in the field provided. *This is a 90 alphanumeric character field.*

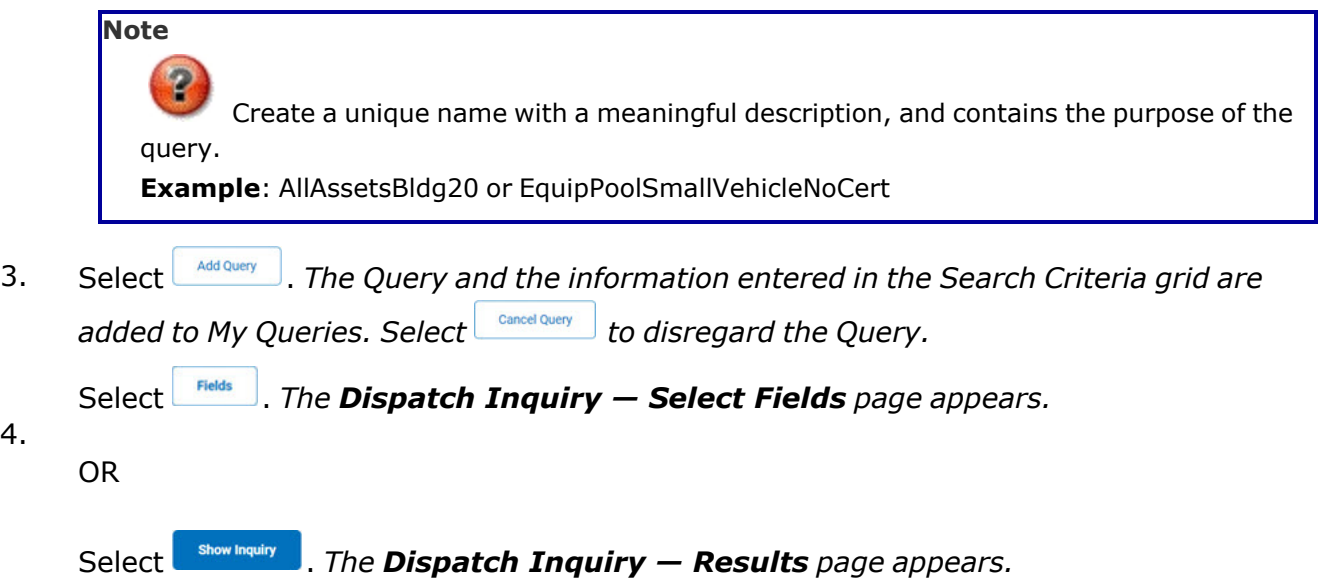

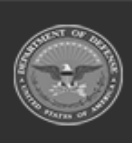

4.

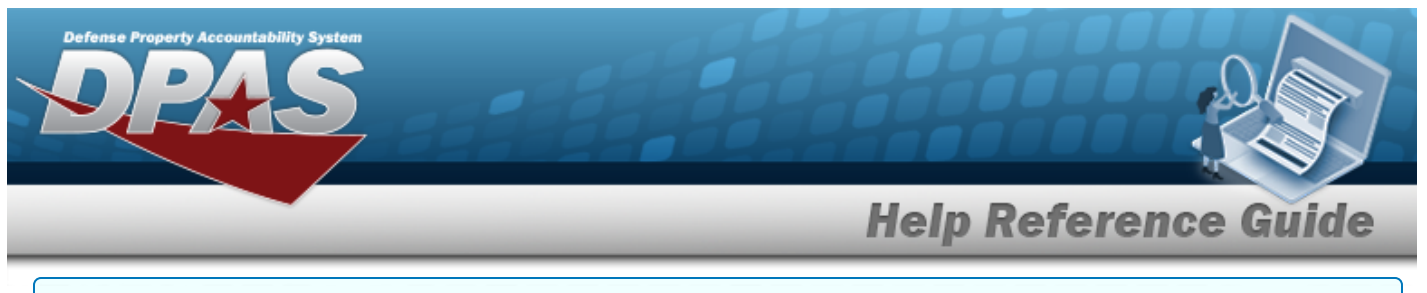

### **Select a My Queries Inquiry**

1. Use to select the desired saved [query.](MyQueries.htm) *The page refreshes, and the selected query information appears in the search criteria grid.*

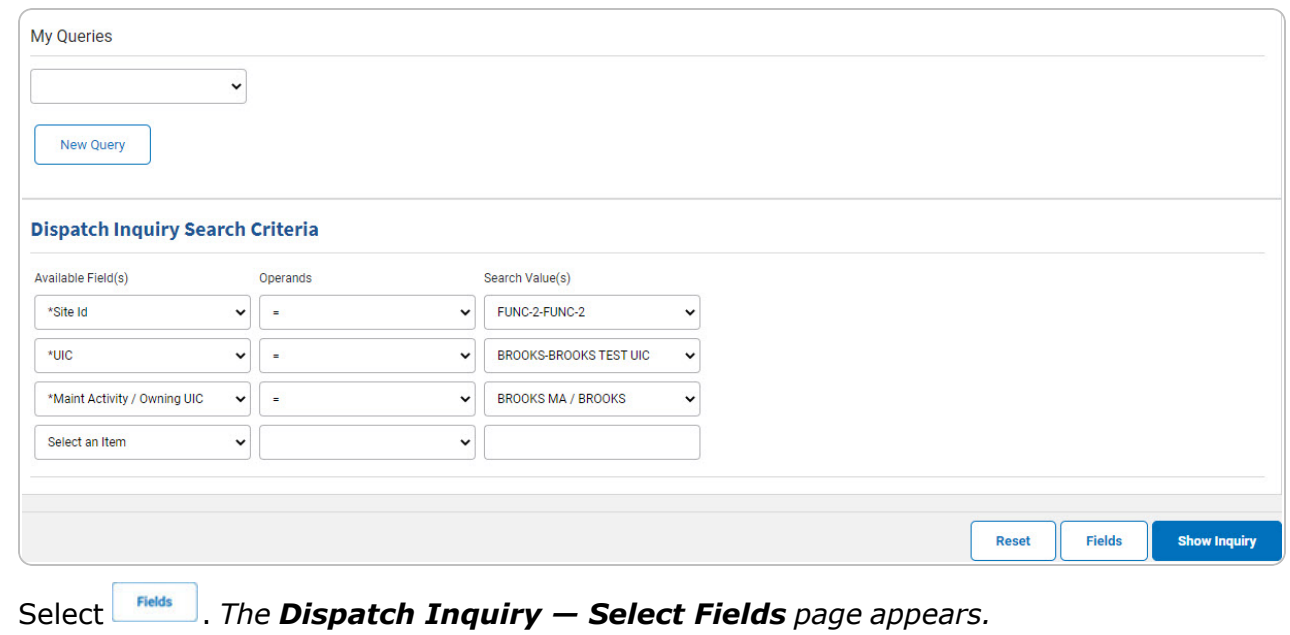

2.

OR

Select . *The [Dispatch](#page-6-0) Inquiry — Results page appears.*

### **Update a My Queries Inquiry**

1. Use to select the desired saved [query.](MyQueries.htm) *The page refreshes, the search criteria fields change,* and *inter query* is joined by *putate query* and *peter query information appears in the search criteria grid.*

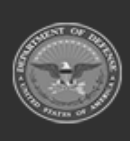

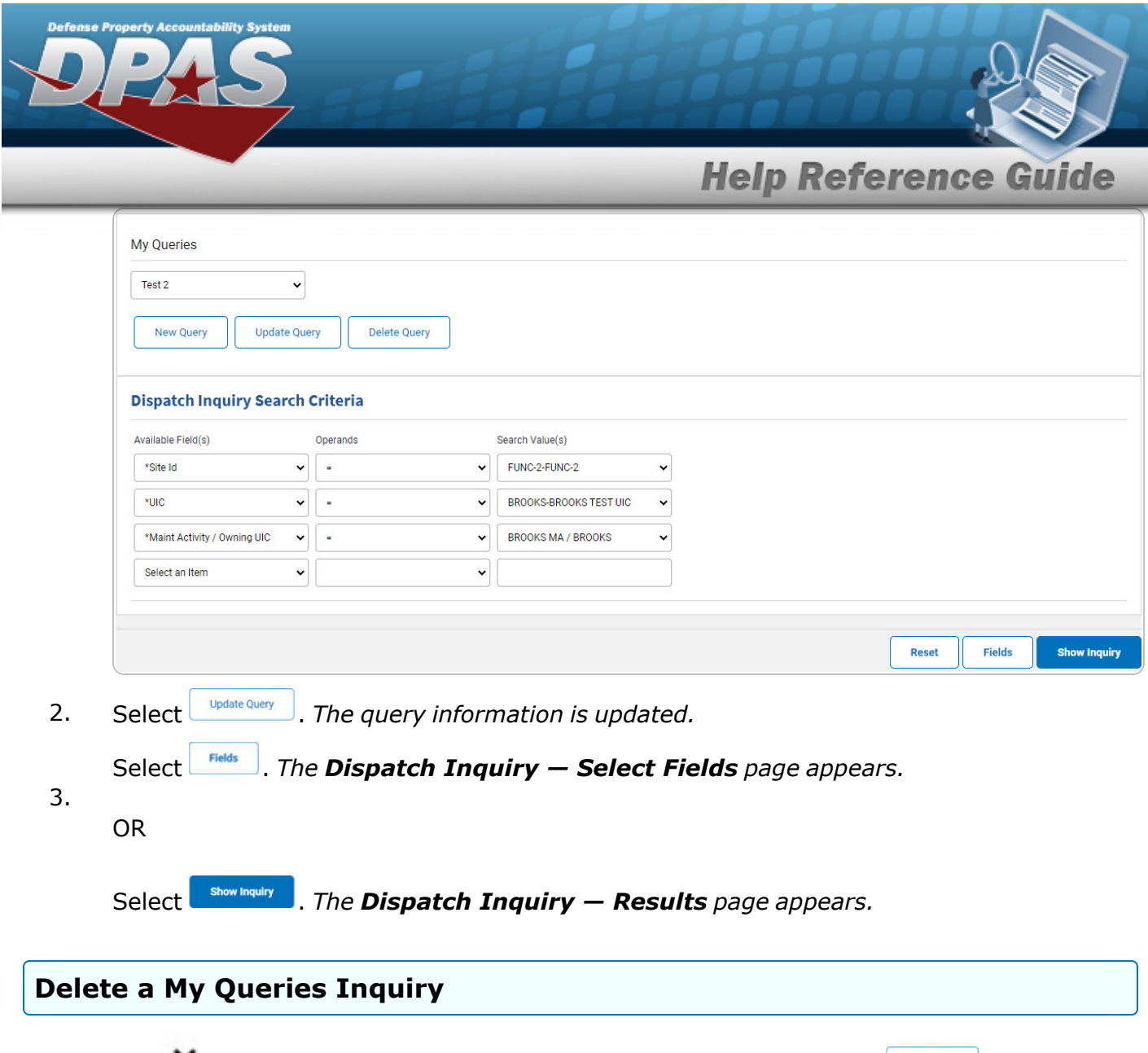

1. Use to select the desired saved [query.](MyQueries.htm) The page refreshes, and *New Query* is joined by *and . The selected query information appears in the search criteria* **Update Query** *grid.*

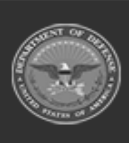

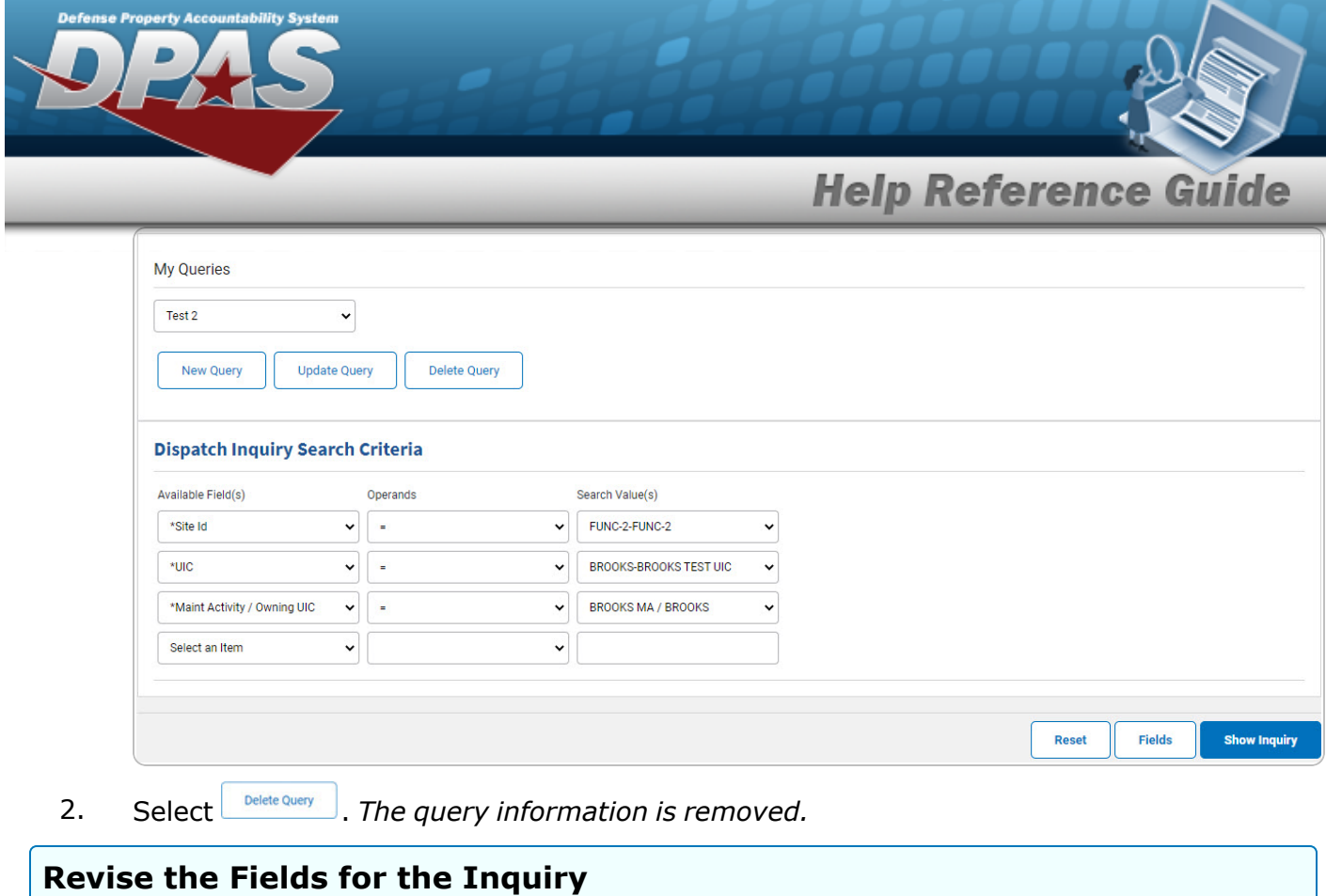

Select **Fields** . The **[Dispatch](#page-8-0) Inquiry** — **Select Fields** page appears.

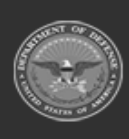

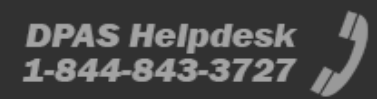

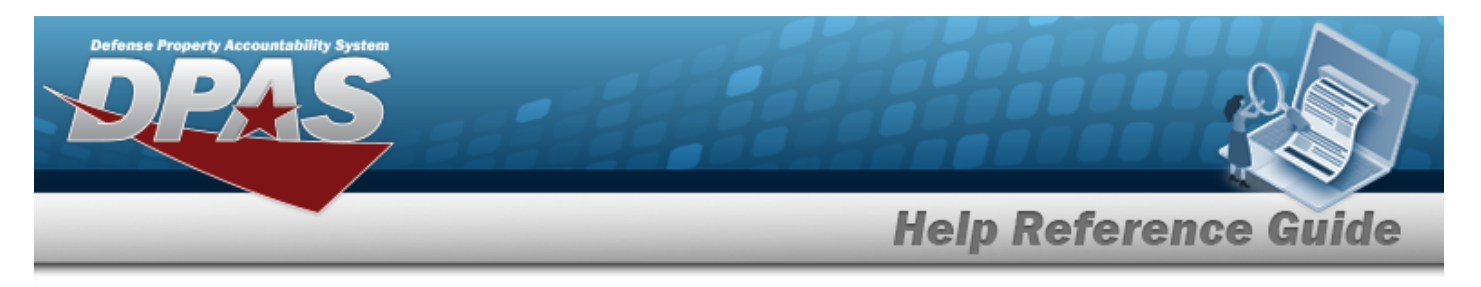

# <span id="page-6-0"></span>**Search for a Dispatch Inquiry — Results**

# **Navigation**

Inquiries > Utilization > Dispatch > Search Criteria >  $\frac{1}{2}$  > Dispatch Inquiry Search Results page

## **Procedures**

#### **Export the Dispatch Inquiry Results**

#### Cancel

*Selecting at any point of this procedure removes all revisions and closes the page. Bold numbered steps are required.*

1. Select  $\left[\Box\right]$  of to choose the print format (Excel, PDF, or Word). *The procedure leaves the application based on the selection made.*

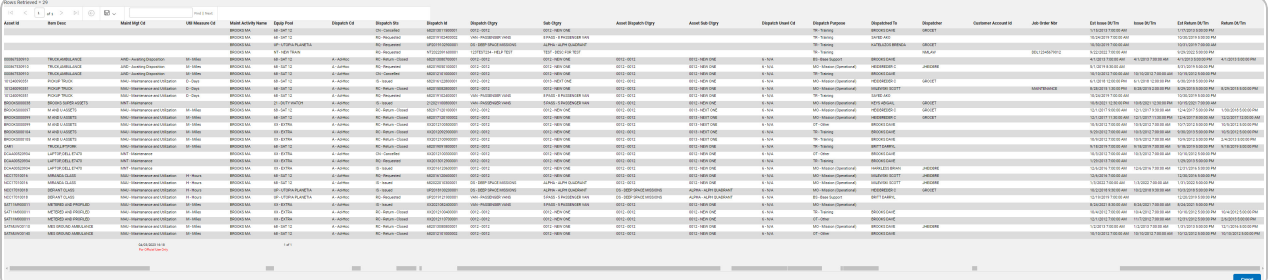

**Note**

To reach the optional fields, refer to the Dispatch Inquiry — Field [Selection](#page-8-0) page.

Cancel

2. Select . *The [Dispatch](#page-0-0) Inquiry — Criteria page appears*.

#### **Search the Results**

- 1. Select the empty field  $\Box$  Find | Next
- 2. Enter the characters or words to search. *Entries are not case sensitive.*

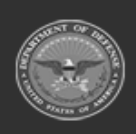

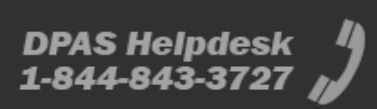

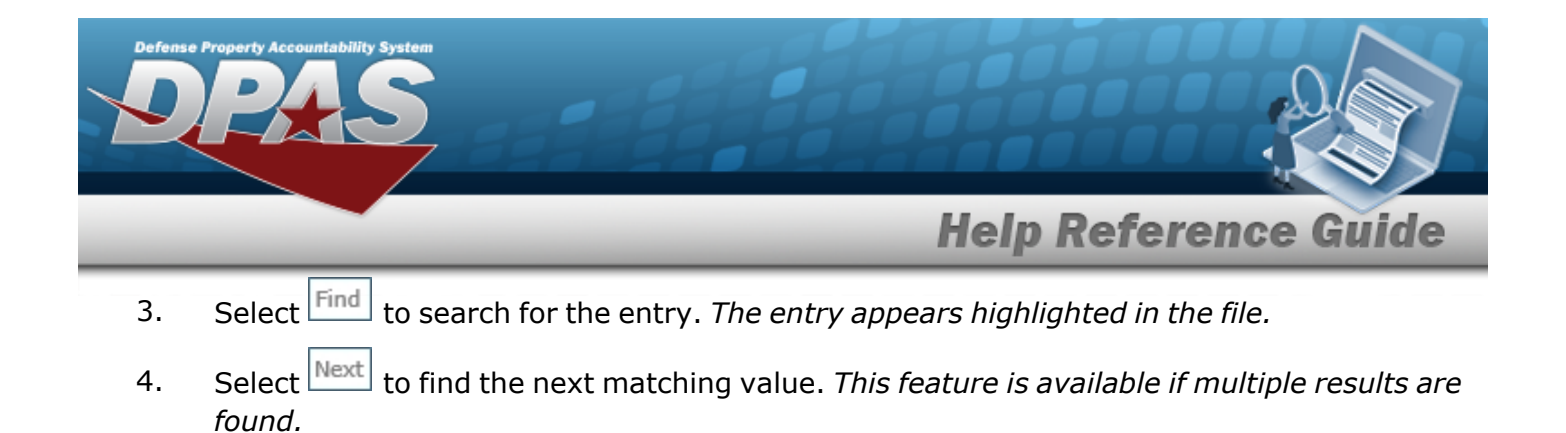

#### **View the Dispatch Detail**

Select the desired Dispatch row. *The [Dispatch](#page-19-0) Inquiry Detail — Basic page appears.*

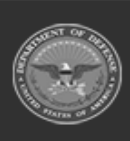

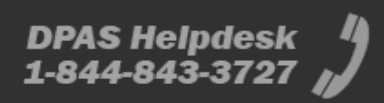

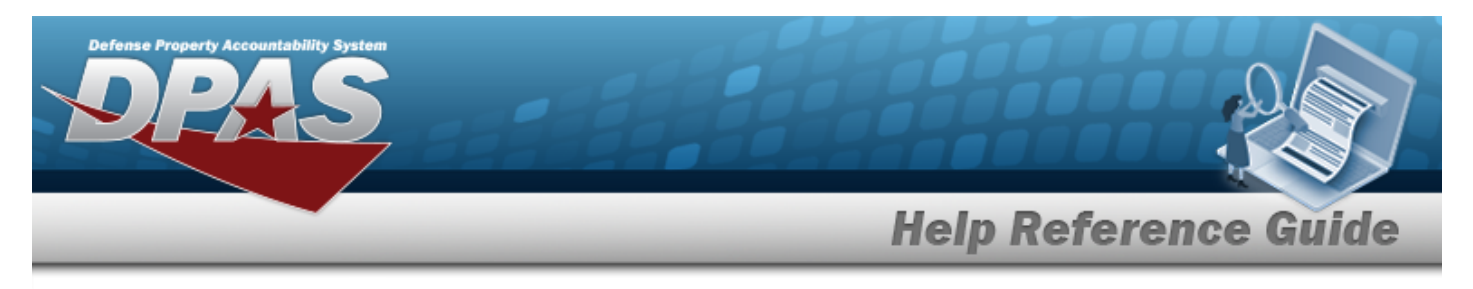

# <span id="page-8-0"></span>**Select Fields for the Dispatch Inquiry**

# **Navigation**

Inquiries > Utilization > Dispatch > Search Criteria >  $\frac{F_{\text{folds}}}{F_{\text{folds}}}$  > Dispatch Inquiry Fields Selection page

## **Procedures**

 **Choose the Extracted Inquiry File Details** 

*Selecting at any point of this procedure removes all revisions and closes the page, whereas selecting returns all fields to the default "All" setting.*

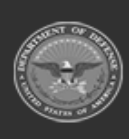

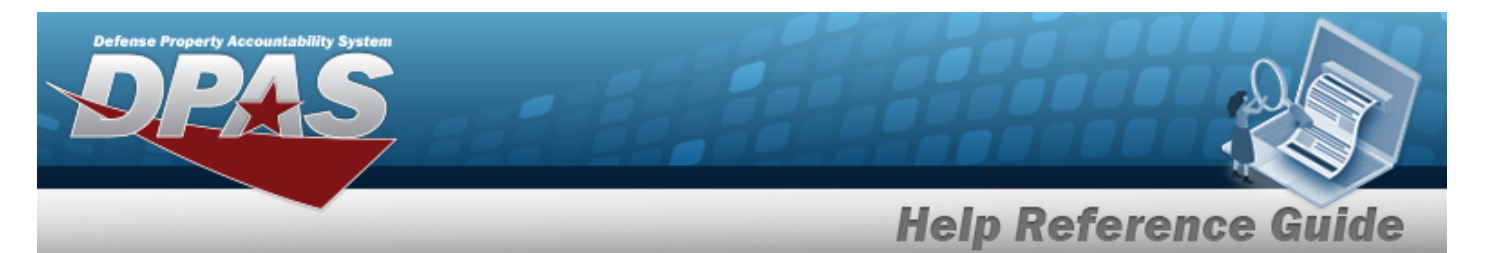

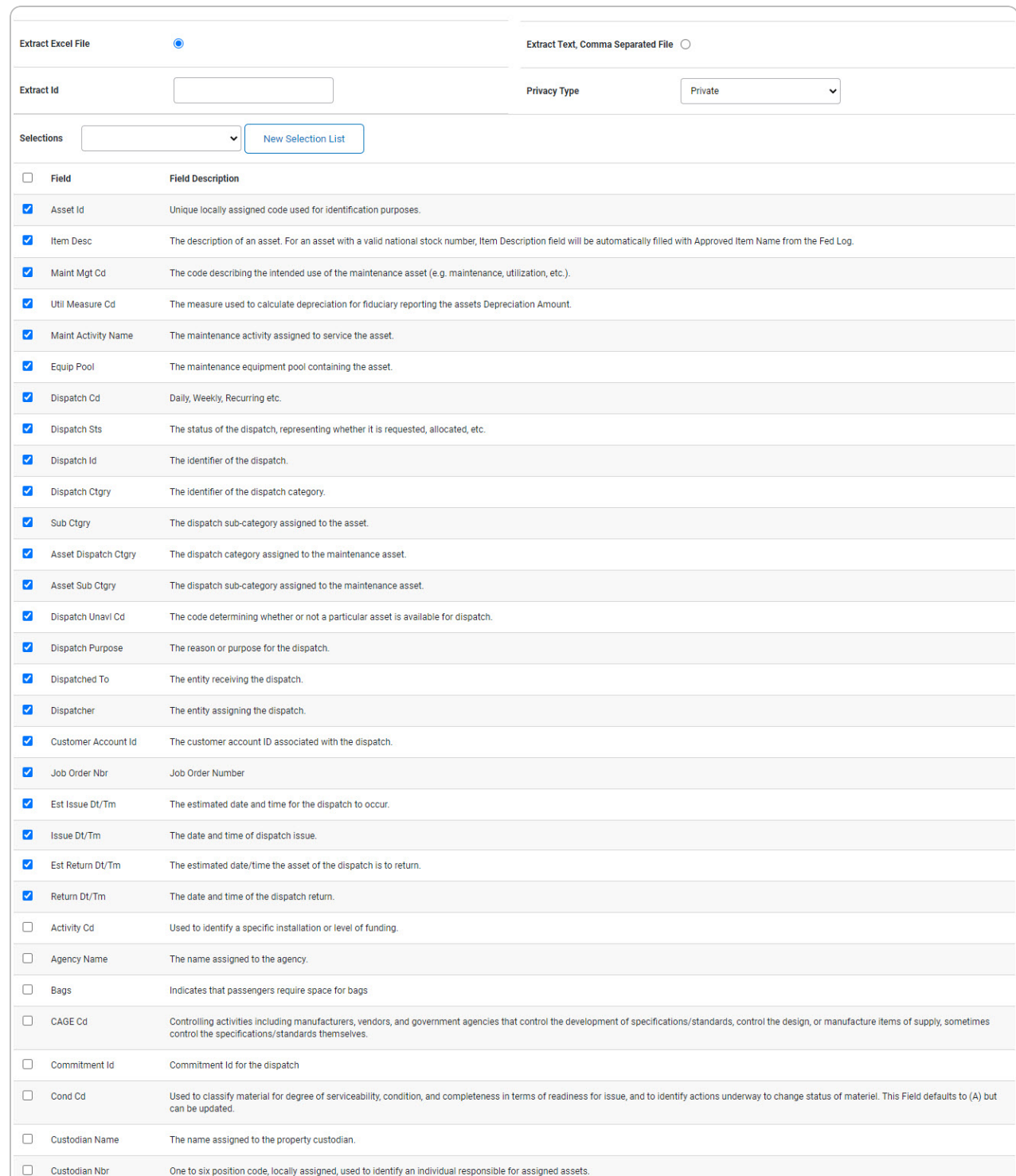

1. Select  $\boxed{\phantom{a}^{Fields}}$ . *The Dispatch Inquiry page appears.* 

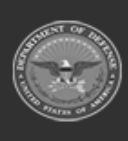

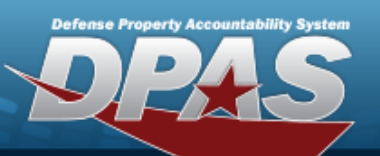

# **Help Reference Guide**

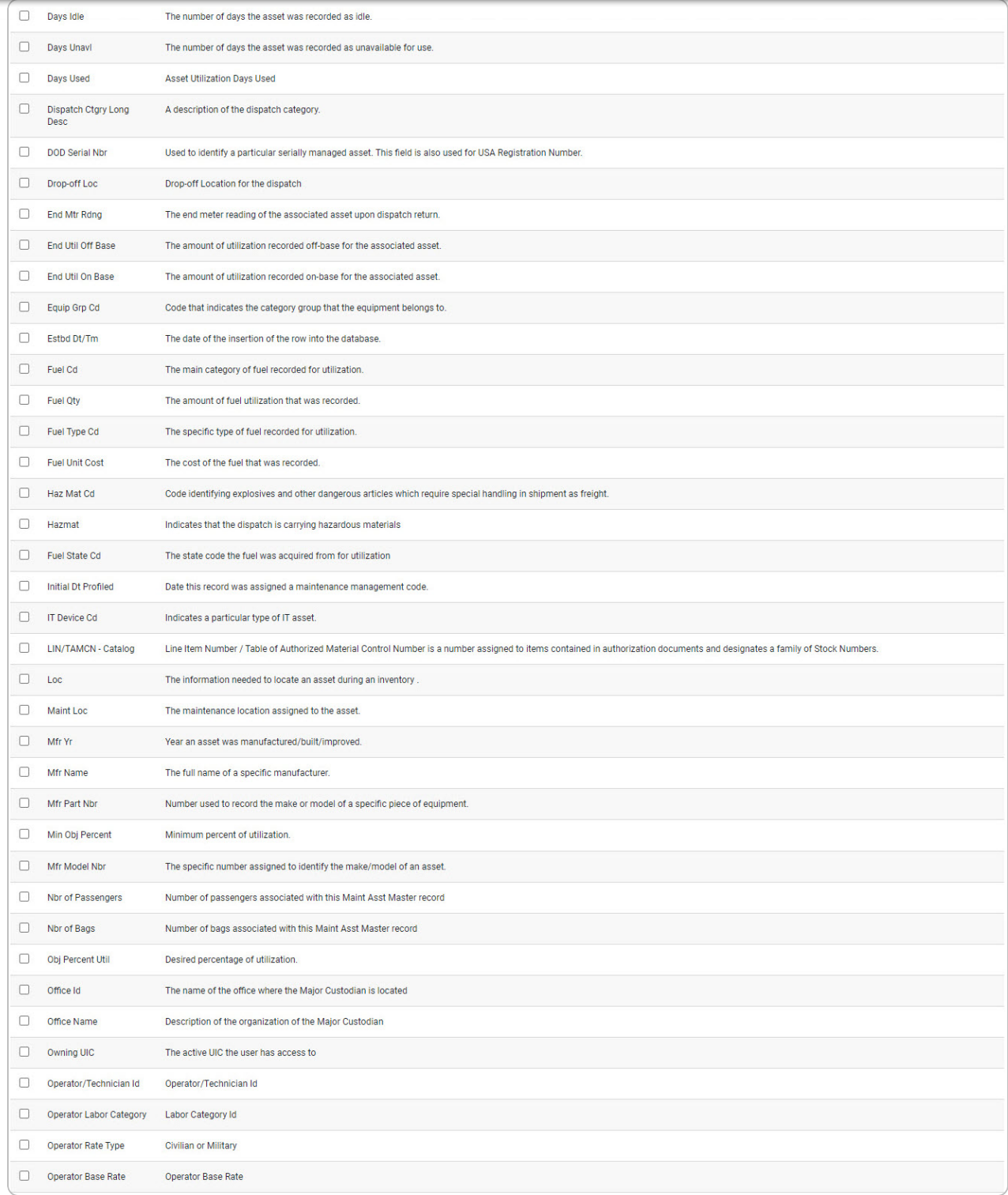

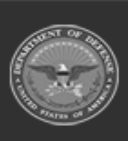

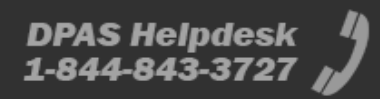

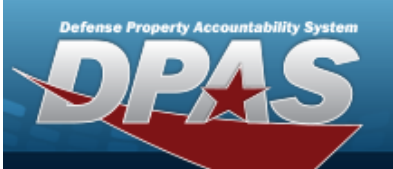

# **Help Reference Guide**

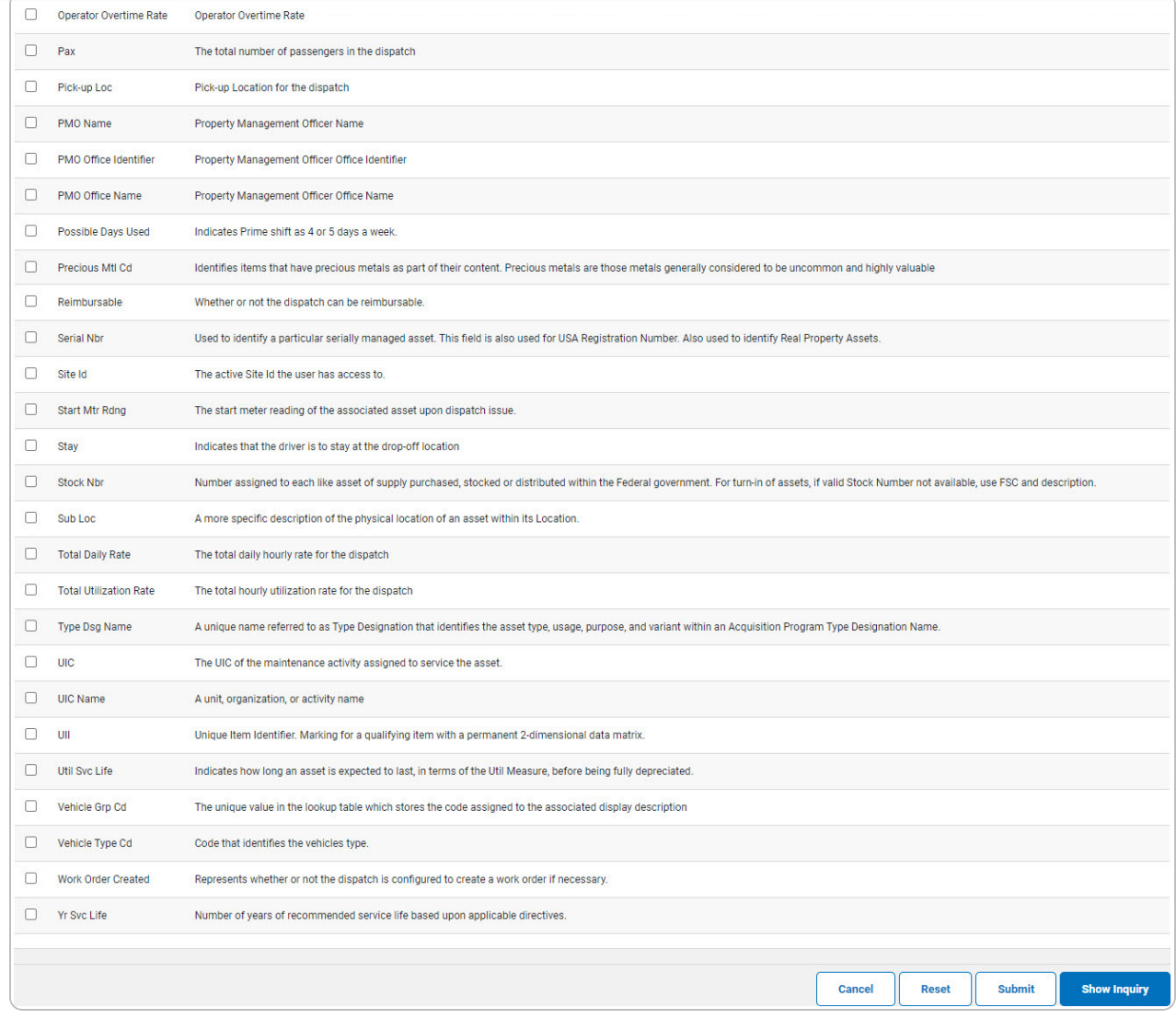

- **2.** Choose the desired file type:
	- <sup>l</sup> Click to select Extract Excel File. *The extracted file on the View [Inquiry](InqViewInqExtrct.htm) Extract page is an .XLS file.*

**OR**

Click to select Extract Text, Comma Separated File. *The extracted file on the View [Inquiry](InqViewInqExtrct.htm) Extract page is a .CSV file.*

3. Enter an unique identifier in the Extract ID field provided. *This adds the identifier to the link on the View [Inquiry](InqViewInqExtrct.htm) Extract page, and does not change the file name.*

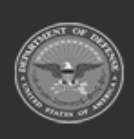

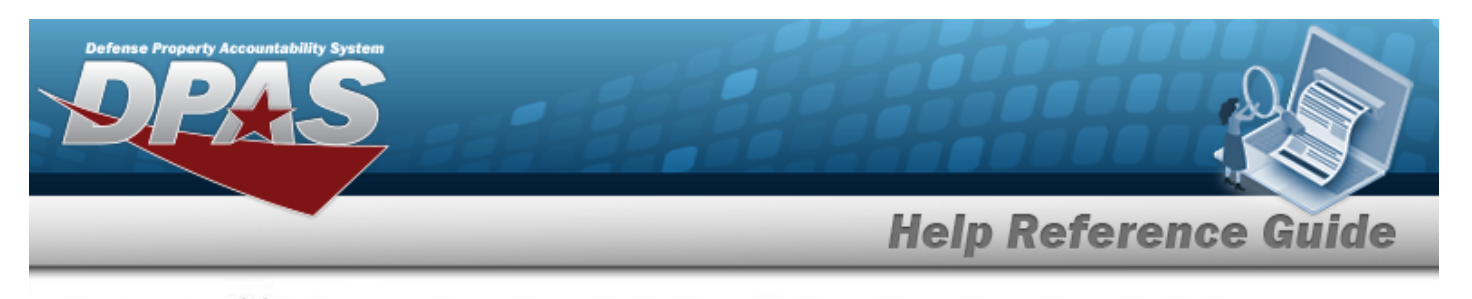

4. Use to select the [Privacy](PrivacyType.htm) Type.

#### **Add a Selection List**

1. Select **Rew Selection List** . The page refreshes, and Selections changes from a drop-down field to *a text field.*

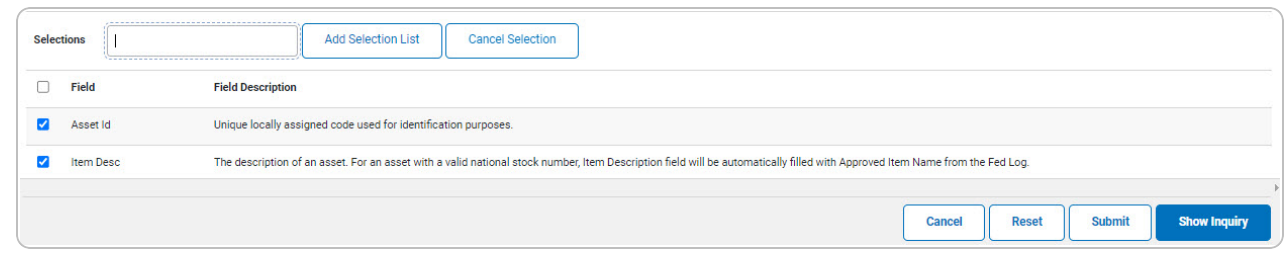

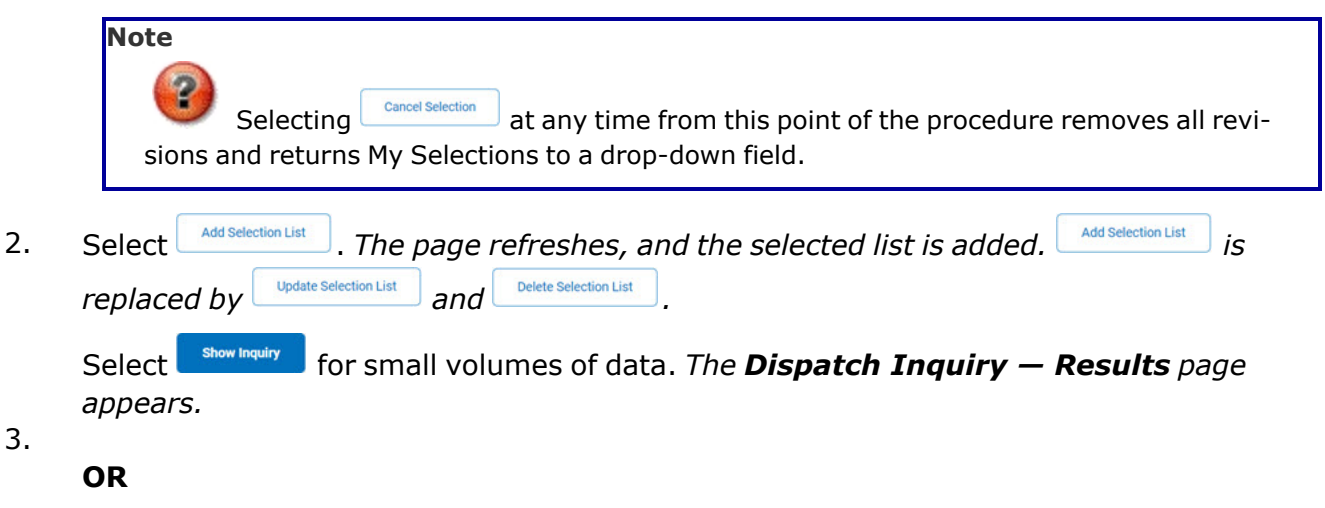

Select  $\boxed{\phantom{\begin{subarray}{c} \text{Submit} \end{subarray}}}$  for large volumes of data. *The Dispatch Inquiry [Transaction](DispatchInquiryTransStatus.htm) Status page appears.*

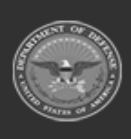

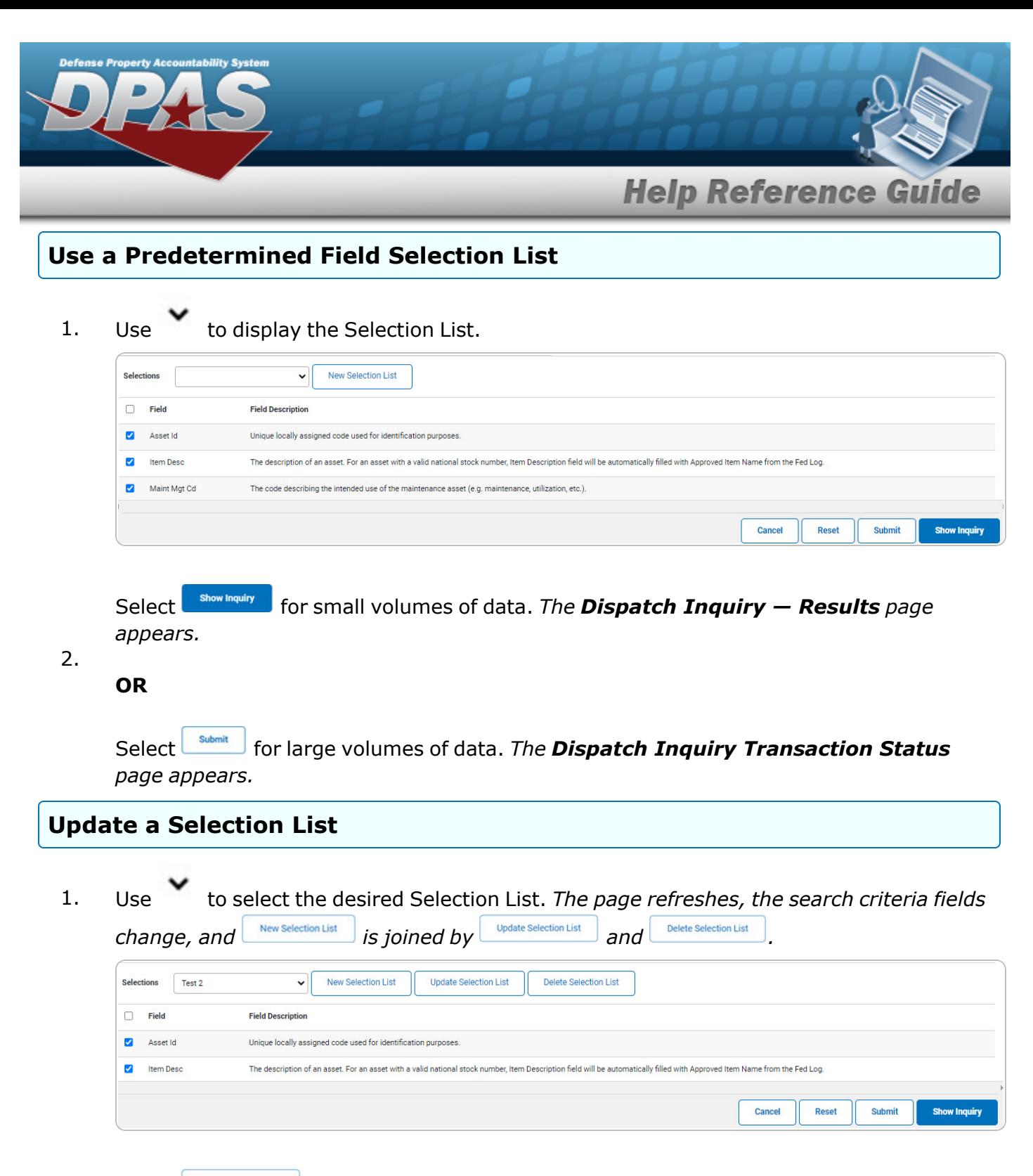

2. Select **where** Selection List **.** The page refreshes.

Select for small volumes of data. *The [Dispatch](#page-6-0) Inquiry — Results page appears.*

3.

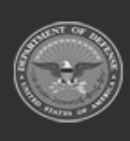

**DPAS Helpdesk** 

1-844-843-3727

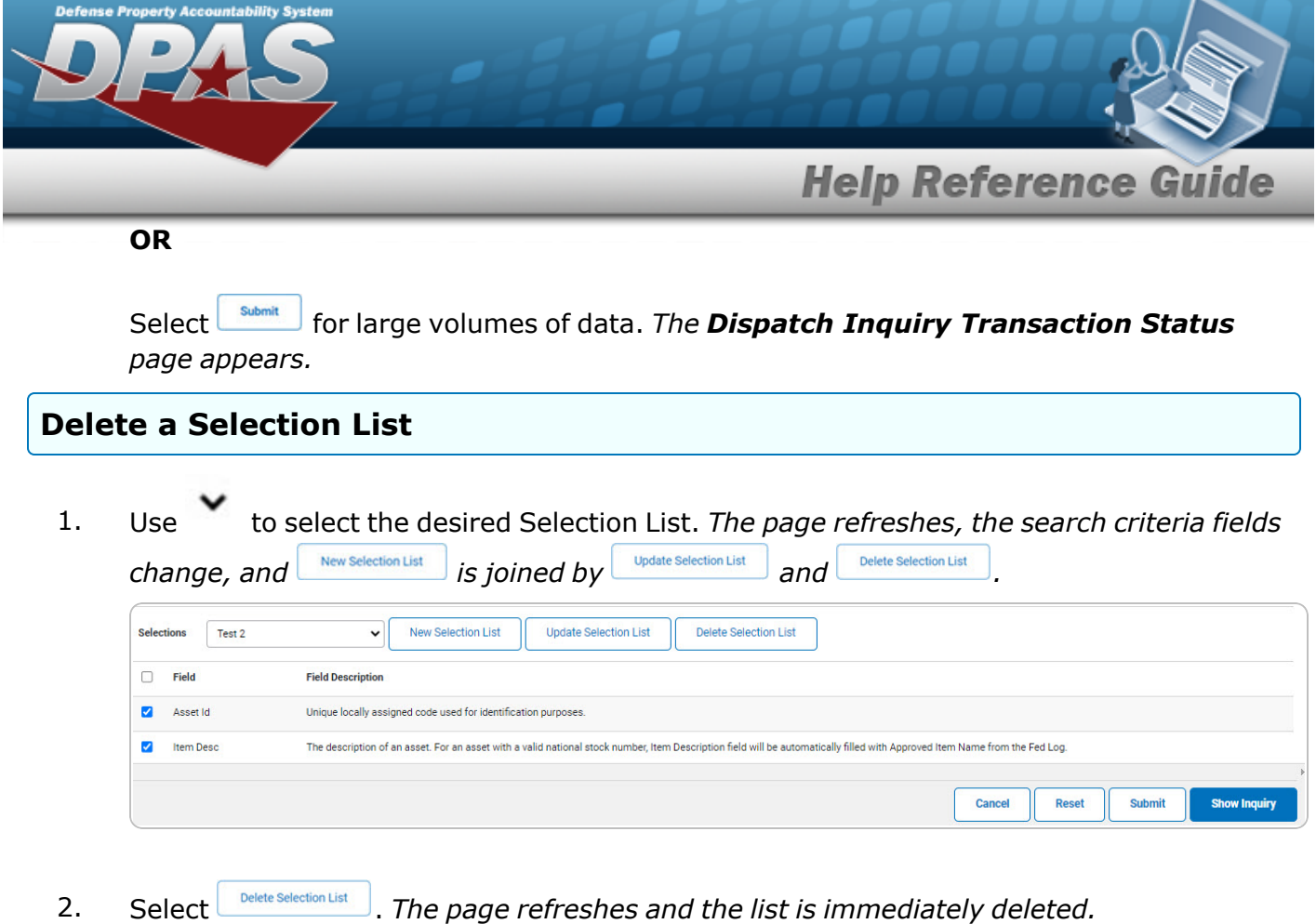

### **Modify the Fields Used for the Inquiry**

*Selecting at any point of this procedure removes all revisions and closes the page. Bold numbered steps are required.*

*One or more of the Search Criteria fields can be entered to isolate the results. By default, all*

*results are displayed. Selecting at any point of this procedure returns all fields to the default "All" setting.* 

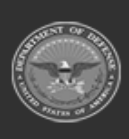

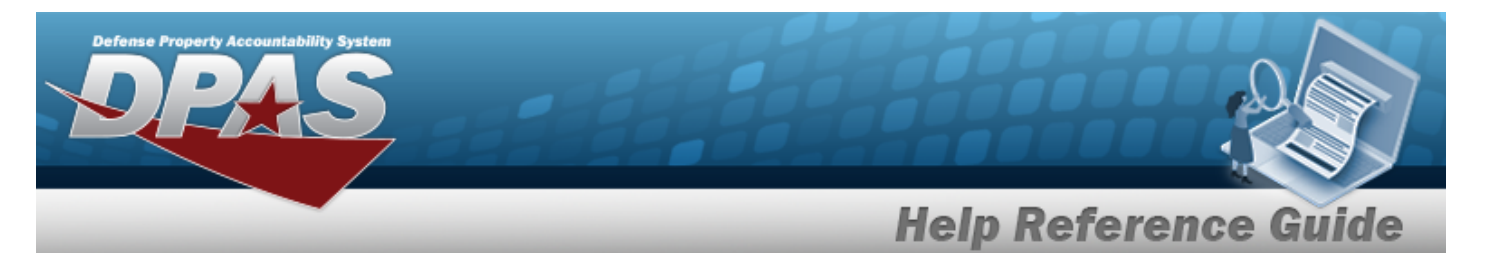

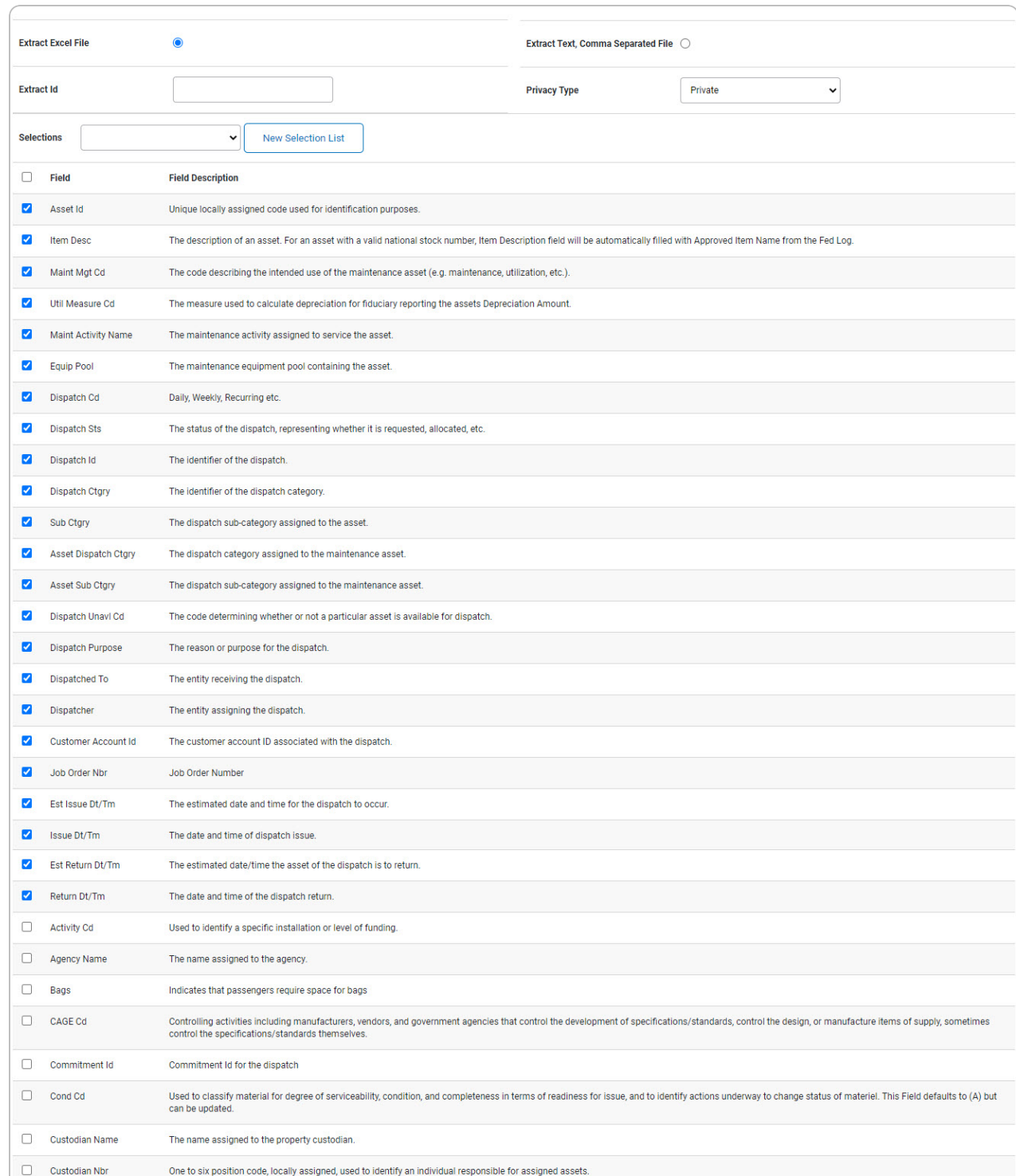

1. Select  $\boxed{\phantom{a}^{Fields}}$ . *The Dispatch Inquiry page appears.* 

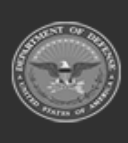

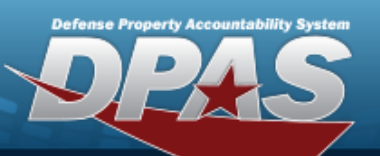

# **Help Reference Guide**

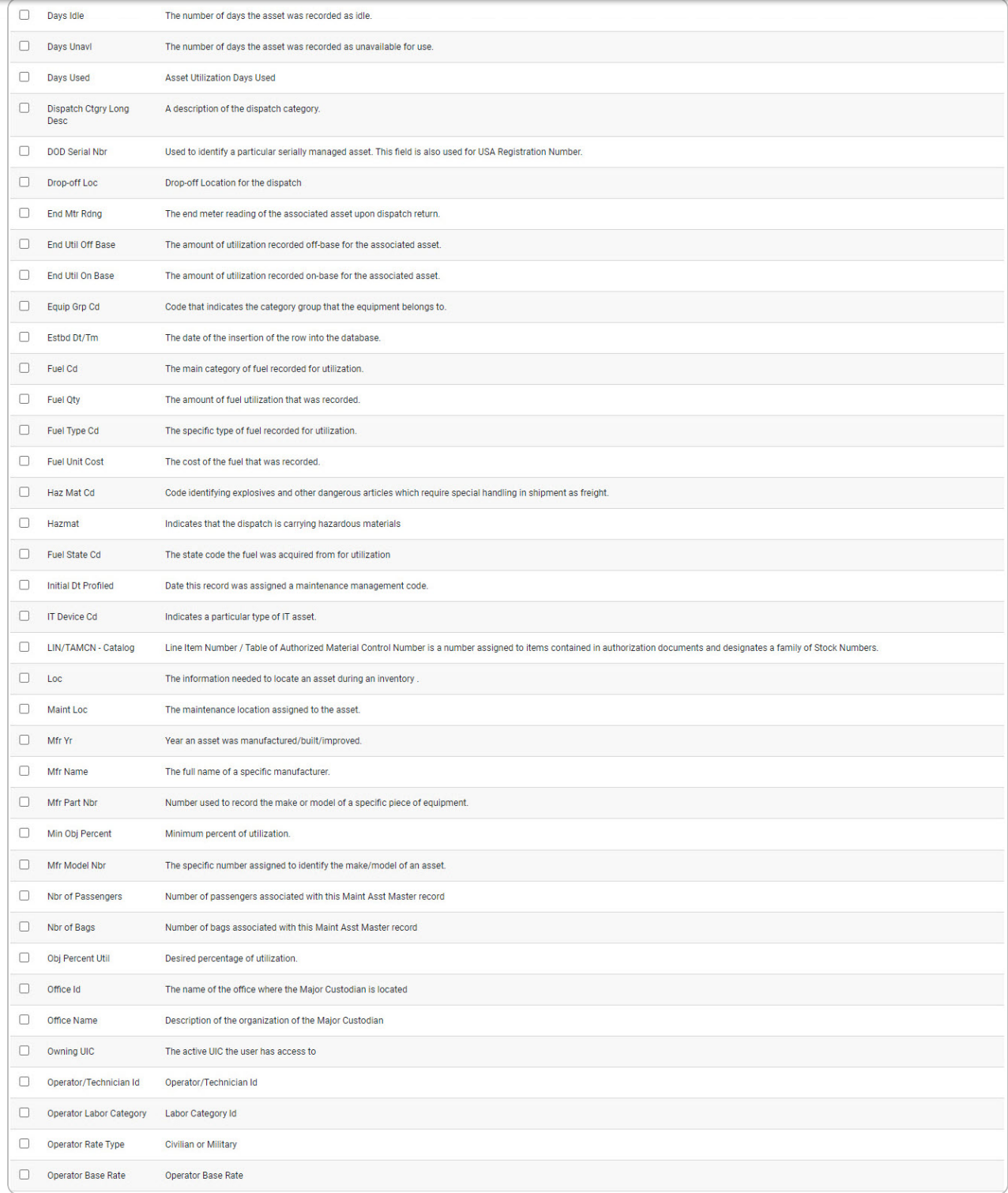

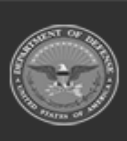

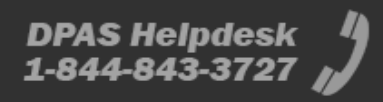

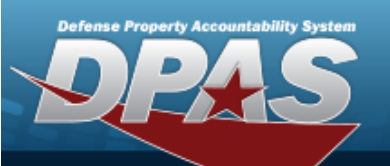

# **Help Reference Guide**

**DPAS Helpdesk** 1-844-843-3727

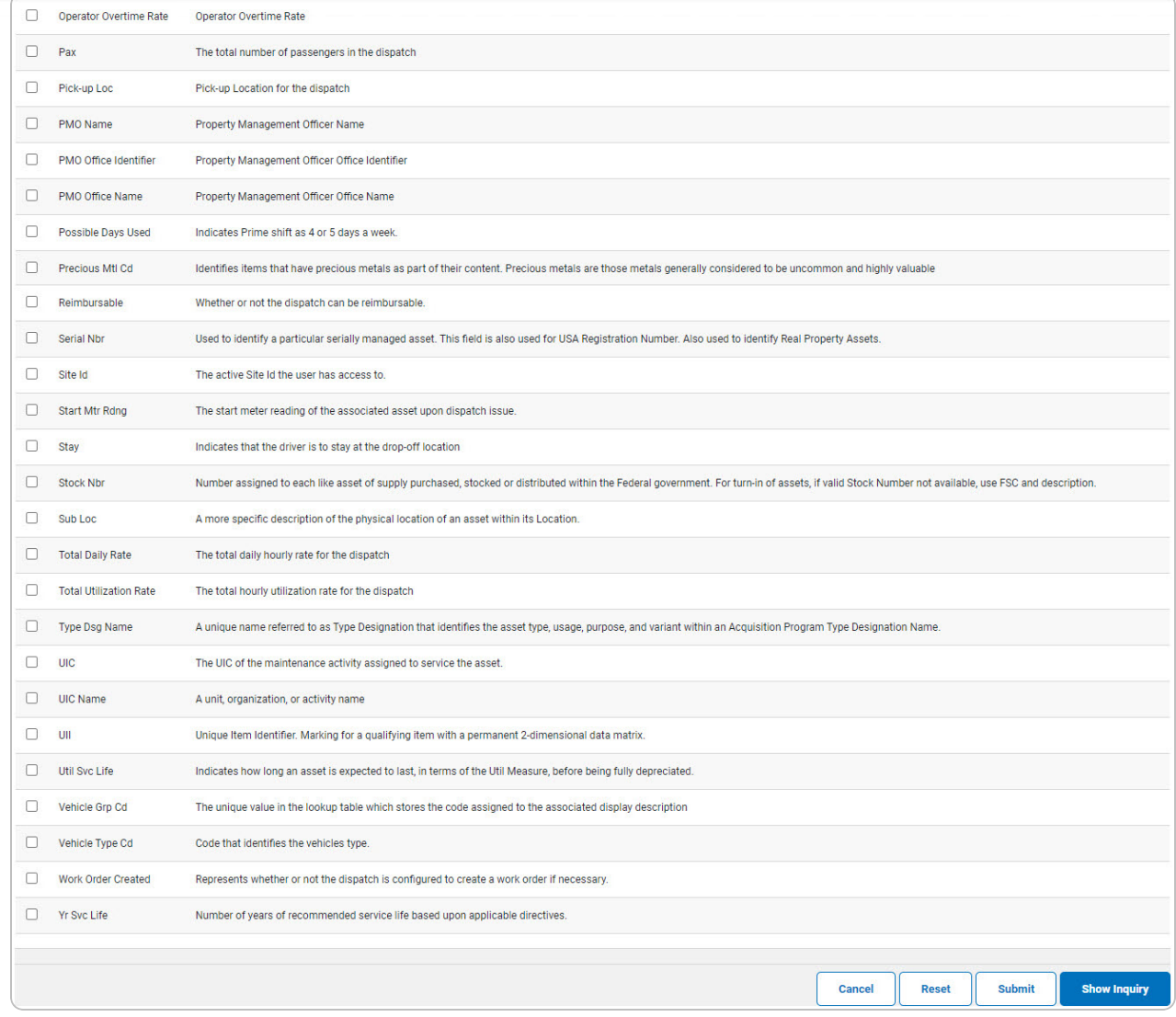

2. Select the fields required for the inquiry. *The first 23 fields are automatically selected.*

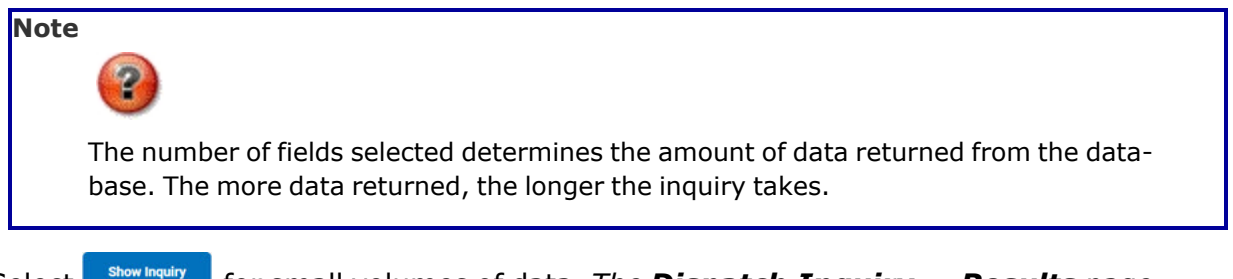

Select **For strach for small volumes of data.** *The [Dispatch](#page-6-0) Inquiry – Results page appears.*

3.

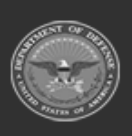

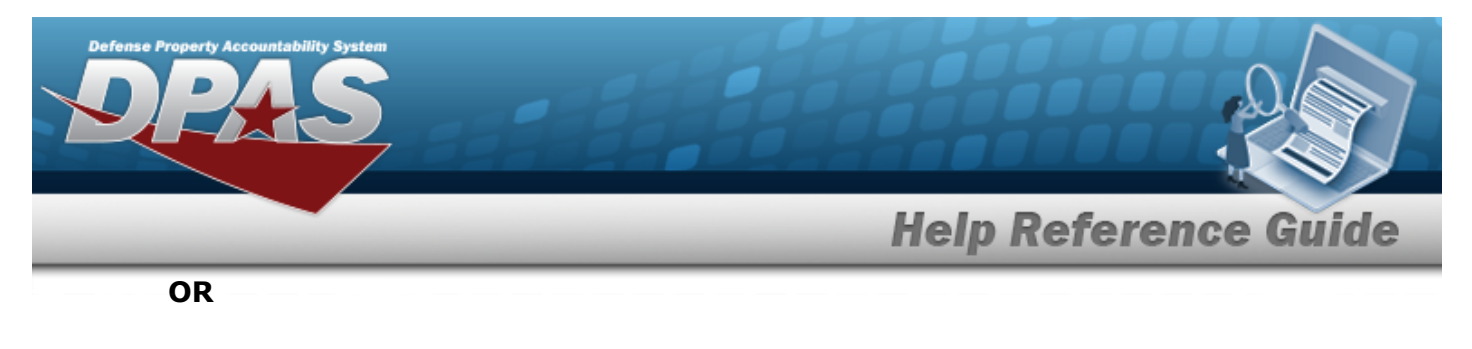

Select  $\Box$  for large volumes of data. *The Dispatch Inquiry [Transaction](DispatchInquiryTransStatus.htm) Status page appears.*

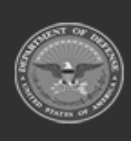

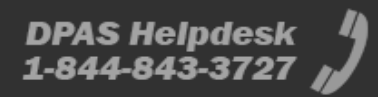

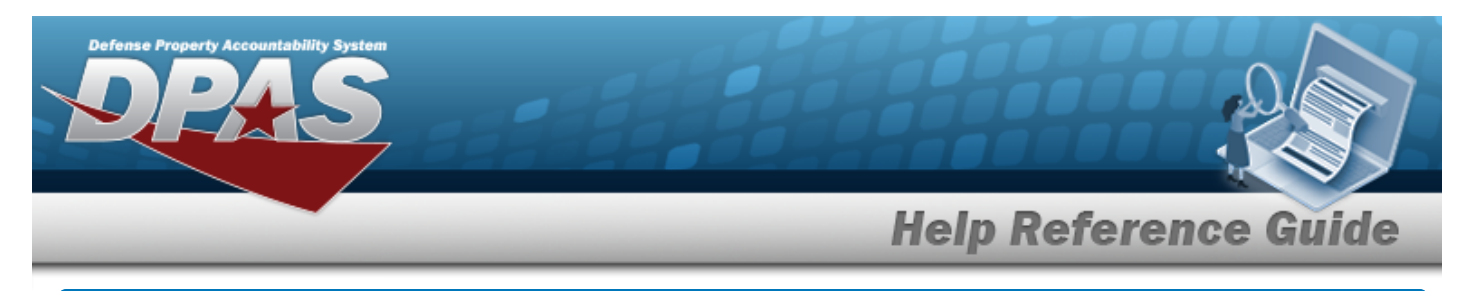

# <span id="page-19-0"></span>**View the Dispatch Inquiry Detail — Basic**

# **Navigation**

Inquiries > Utilization > Dispatch > Search Criteria >  $\frac{\text{Show in } \text{Sylin } \text{Sylin } \text{$ Inquiry Row [hyperlink](Hyperlink.htm) > Dispatch Inquiry Detail — Basic page

## **Procedures**

#### **Export the Dispatch Inquiry Detail — Basic**

Cancel

*Selecting at any point of this procedure removes all revisions and closes the page. Bold numbered steps are required.*

1. *Verify the Basic Detail tab.*

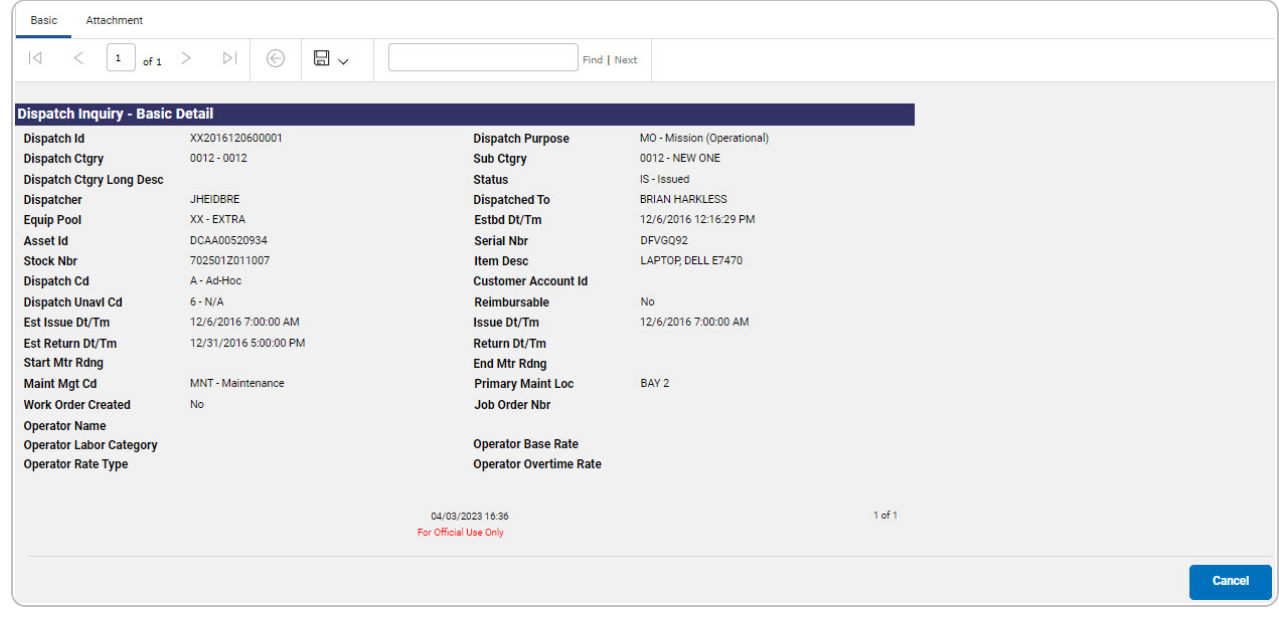

- 2. Select  $\boxed{\Box}$  o choose the print format (Excel, PDF, or Word). *The procedure leaves the application based on the selection made.*
- 3. Follow the prompts provided by the computer.

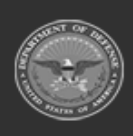

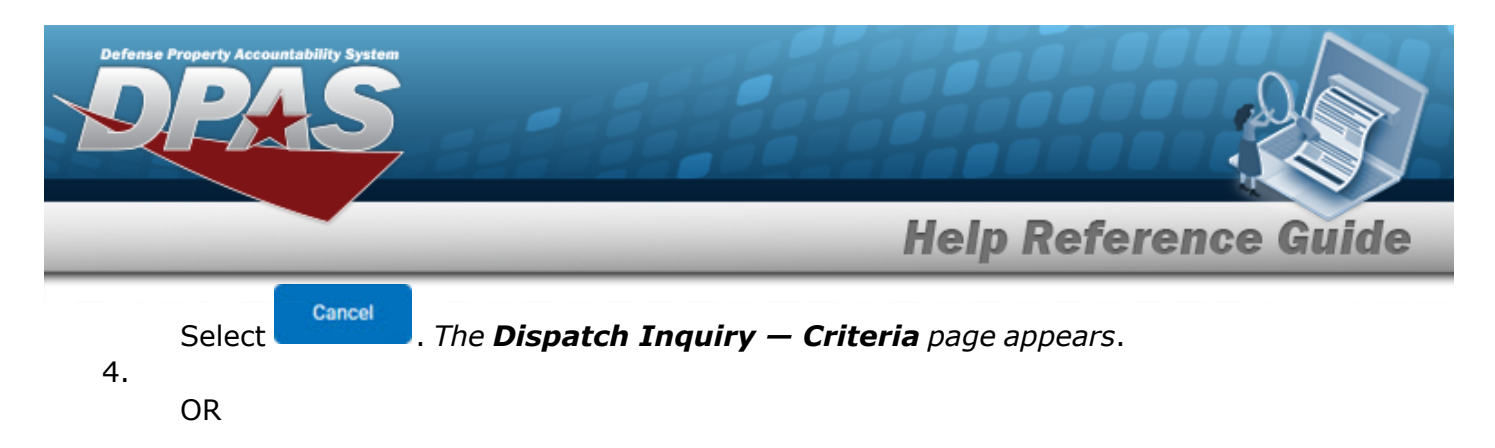

Select the Attachment tab. *The Dispatch Inquiry Detail — [Attachment](#page-21-0) page appears.*

#### **Search the Results**

- 1. Select the empty field **Exercise 2.1** Find | Next
- 2. Enter the characters or words to search. *Entries are not case sensitive.*
- 3. Select  $\frac{|\text{Find}|}{|\text{To search for the entry. The entry appears highlighted in the file.}$
- 4. Select to find the next matching value. *This feature is available if multiple results are found.*

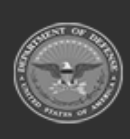

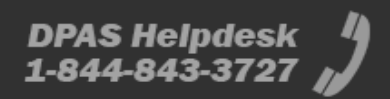

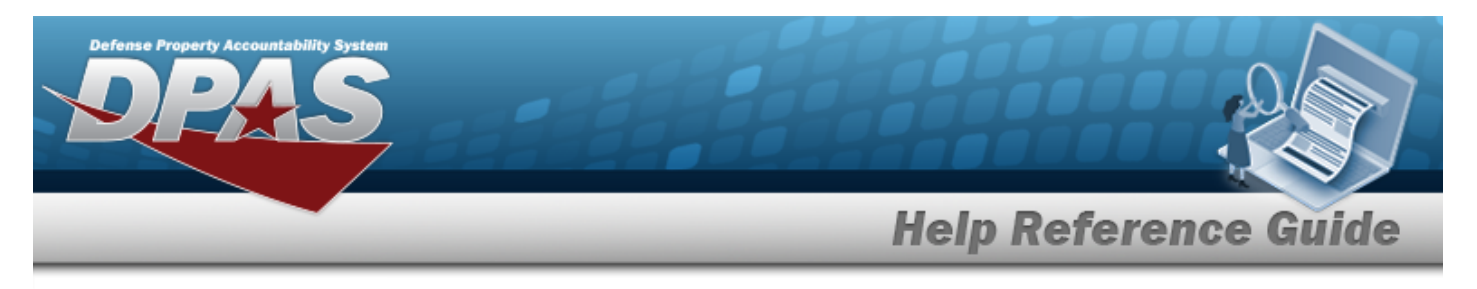

# <span id="page-21-0"></span>**View the Dispatch Inquiry Detail — Attachment**

# **Navigation**

Inquiries > Utilization > Dispatch > Search Criteria >  $\frac{\text{Show in } \text{Syl}}{\text{Syl}}$  > Search Results > Inquiry Row [hyperlink](Hyperlink.htm) > Basic Detail > Attachment tab > Dispatch Inquiry Detail — Attachment page

## **Procedures**

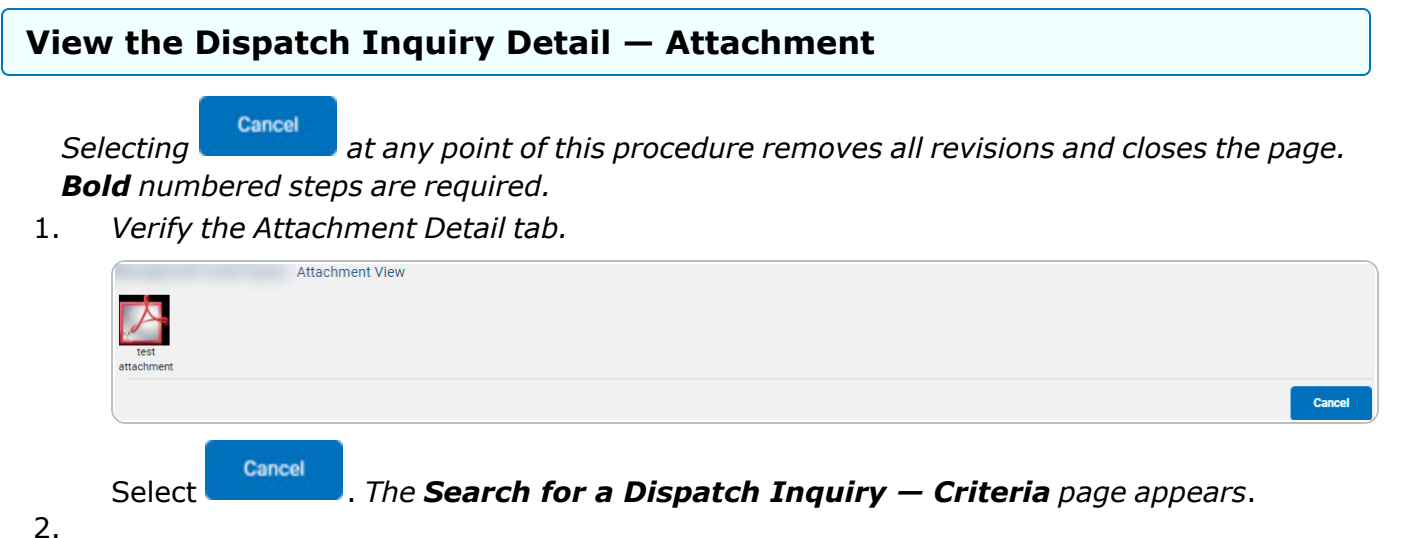

OR

Select the Basic tab. *The [Dispatch](#page-19-0) Inquiry Detail — Basic page appears*.

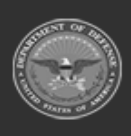